# **COMMENT DOMPTER LES TABLEAUX BLANCS INTERACTIFS**

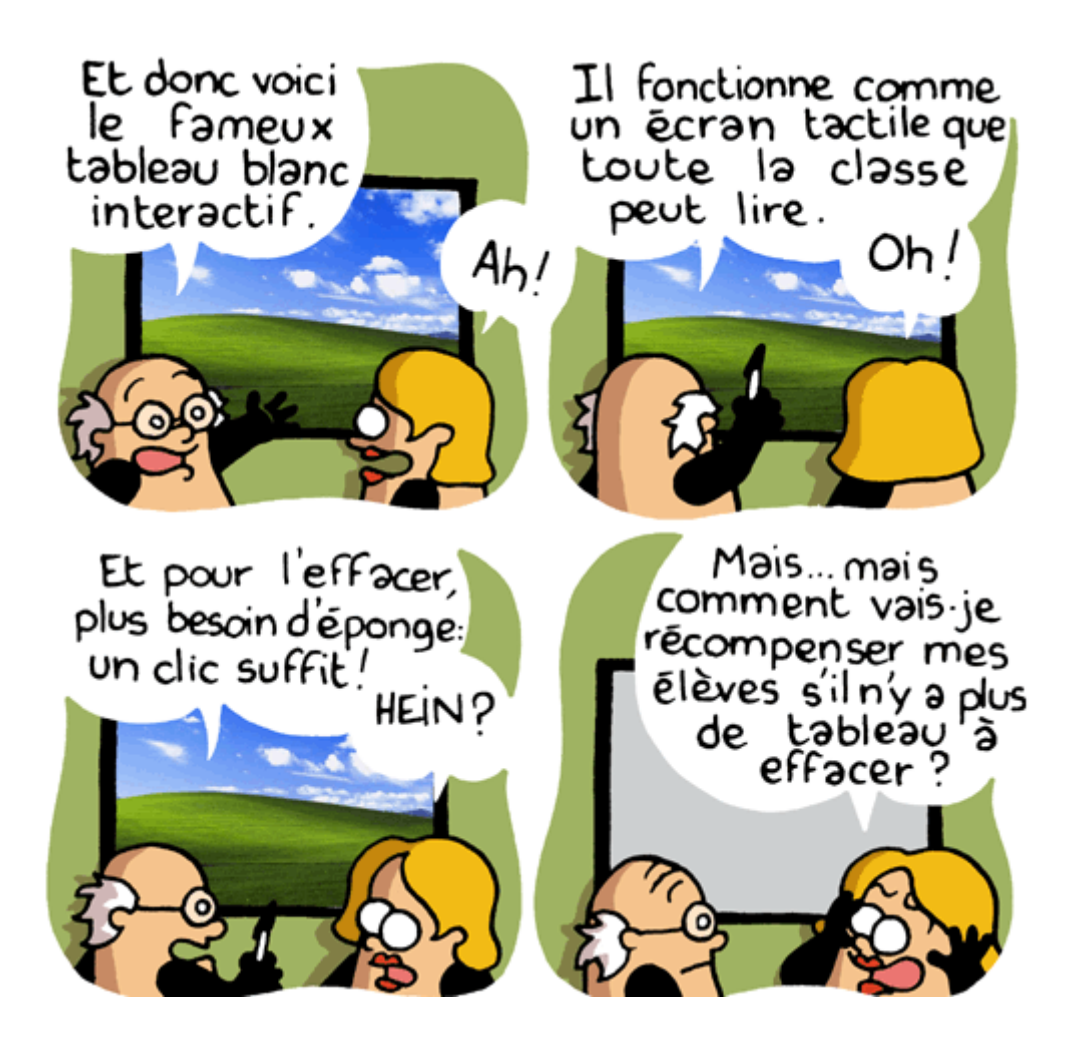

Bienvenue à vous, enseignant motivé dans l'accomplissement de la glorieuse quête de l'utilisation des Nouvelles Technologies de l'Information et de la Communication appliquées à l'Enseignement (en abrégé NTICE).

Voici un guide qui va vous expliquer comment vous connecter au Tableau Blanc Interactif (en abrégé TBI) ou au Projecteur Interactif et comment les utiliser.

## **ETAPE 1 : COMMENT ÇA FONCTIONNE ?**

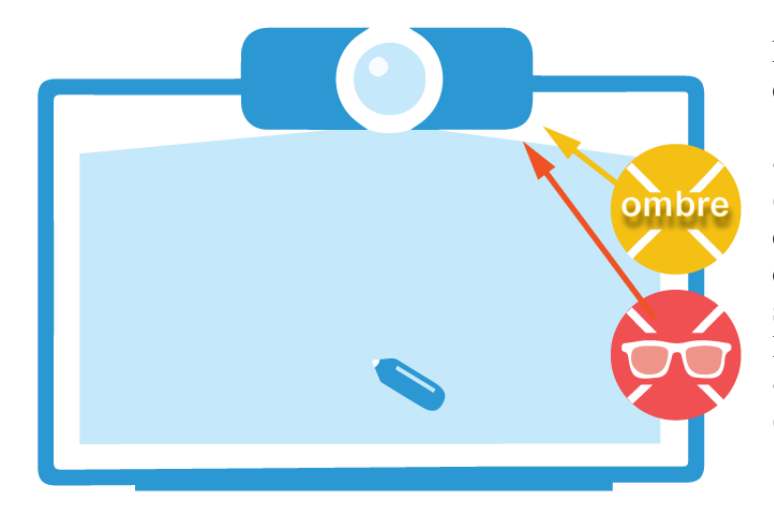

Le tableau interactif est un ensemble composé :

 **d'une surface interactive** (similaire à un tableau blanc) équipée de petits capteurs, caméras qui vont balayer la surface de projection et détecter la position du doigt ou stylet

 **d'un vidéoprojecteur** (à très ou ultra-courte focale)

Le vidéoprojecteur se positionne juste au-dessus de la surface interactive et il projette du haut vers le bas => adieu les éblouissements et les ombres gênantes ! Voilà pour la théorie.

Pour ce qui est du son, le TBI intègre souvent des enceintes sur les côtés gauche et droit du tableau, le son est « transporté » grâce au câble USB (voir plus bas).

Pour les Projecteurs Interactifs, le son proviendra directement du projecteur (ou de votre ordinateur si c'est un portable ou que vous avez également des enceintes).

# **ETAPE 2 : COMMENT SE BRANCHER ?**

2 branchements entre votre ordinateur et votre équipement interactif suffisent :

- Un **câble VGA** (ou HDMI) ; il relie le pc au vidéoprojecteur et permet de projeter votre écran d'ordinateur
- Un **câble USB;** il relie le pc au tableau interactif. C'est grâce à cela que l'équipement interactif devient un périphérique de l'ordinateur (comme une souris).

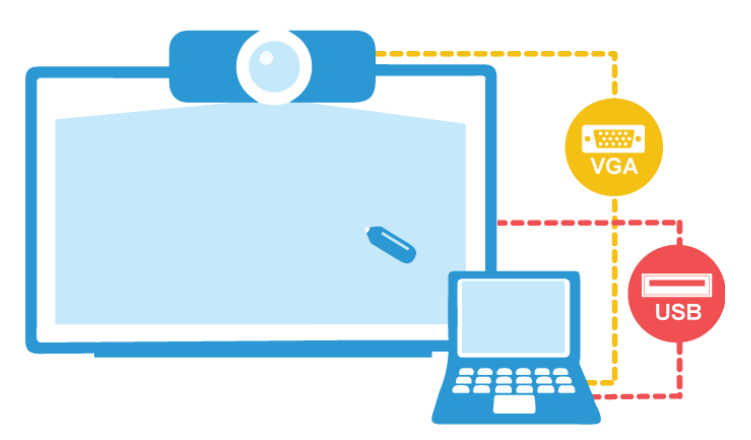

Pour ceux qui ne le sauraient pas, un câble VGA ressemble à ca (il est souvent bleu)  $\rightarrow$ 

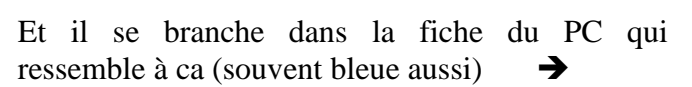

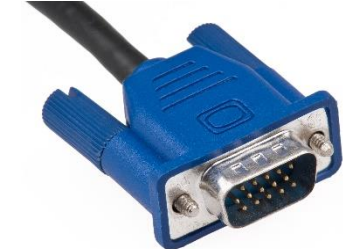

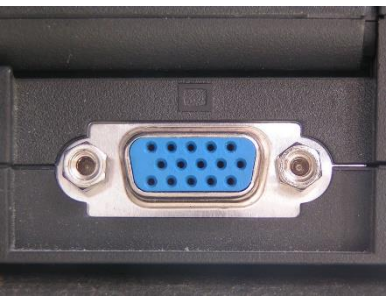

Attention pour les utilisateurs de MAC, il est nécessaire d'utiliser un adaptateur USB/VGA que voici

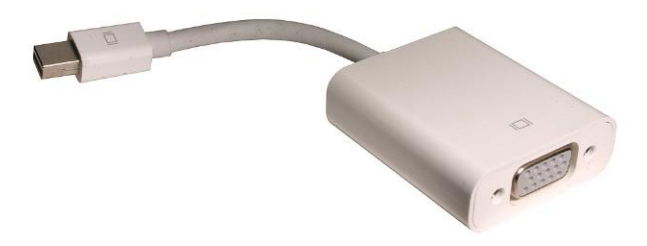

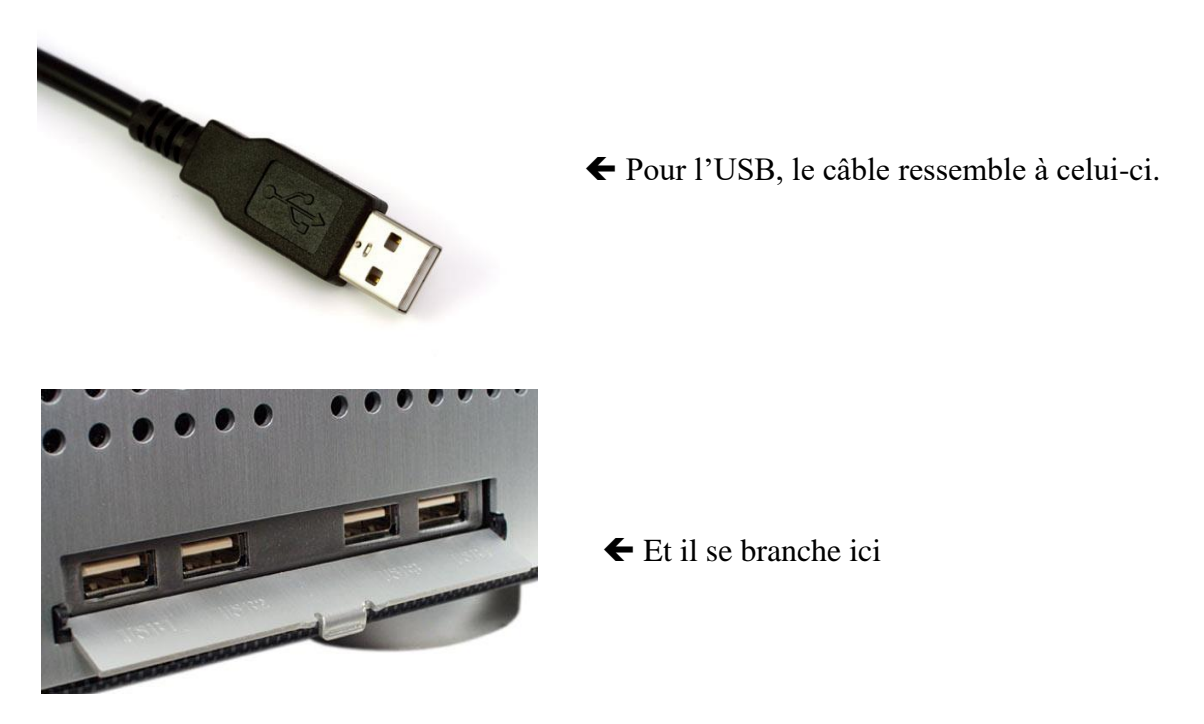

**Attention : Pour l'utilisation des TBI les connecteurs USB3 (en bleu sur votre ordinateur) ne sont pas reconnus. Vous ne devez donc pas les utiliser !**

Maintenant que votre ordinateur est correctement branché à votre matériel interactif vous pouvez alors allumer ce dernier.

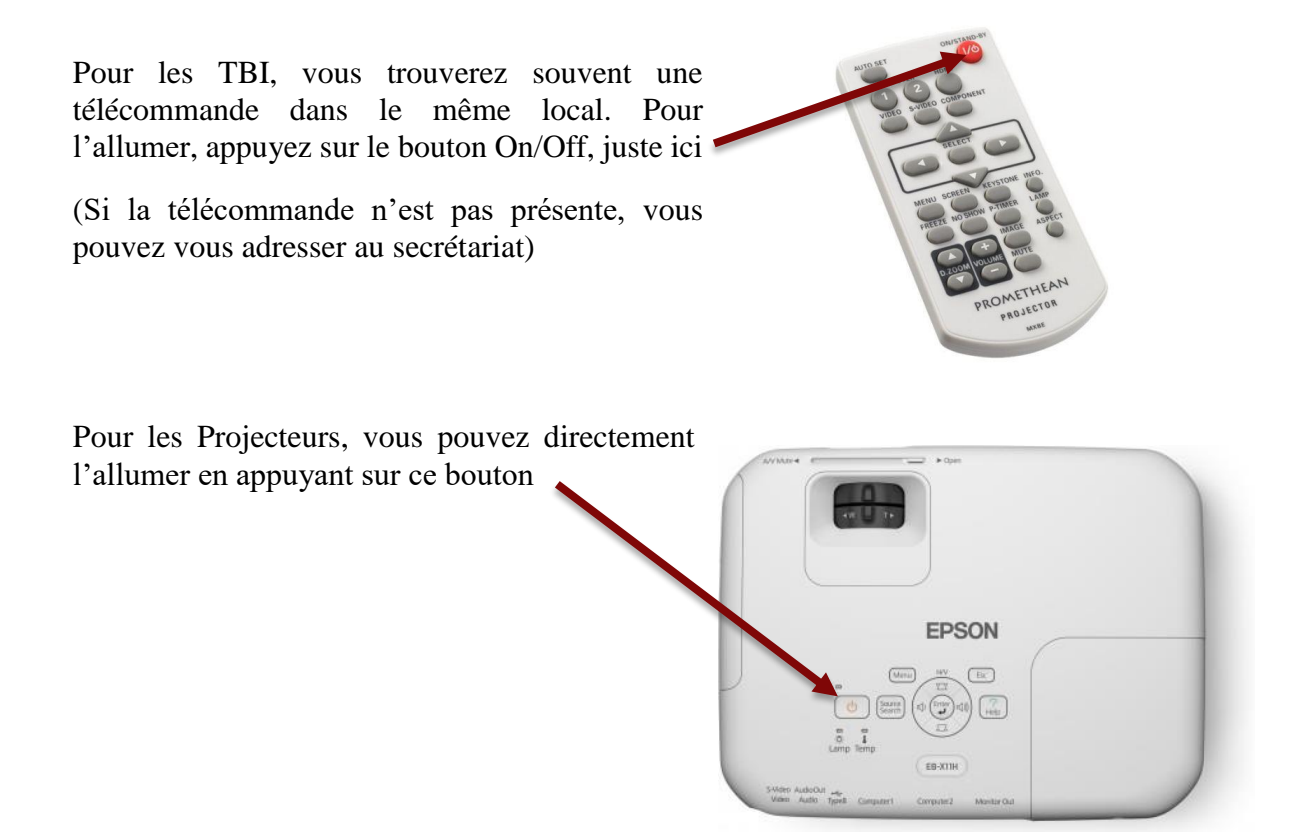

## **ETAPE 3 : EST-CE QUE ÇA FONCTIONNE ?**

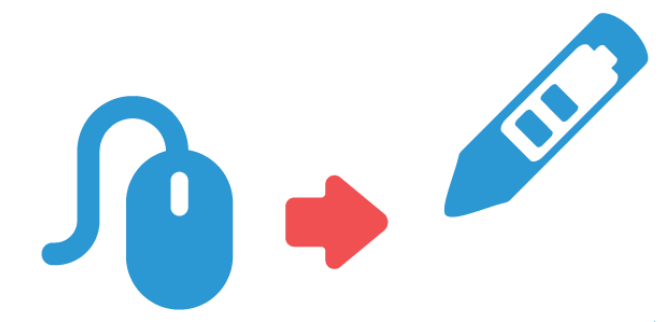

Une fois les branchements effectués et les appareils allumés :

**Votre stylet se substitue alors à votre souris d'ordinateur** sur votre surface de projection (et donc sur le tableau blanc interactif)

#### **Votre surface de projection « duplique » votre écran d'ordinateur.**

Vous pouvez donc faire tout ce que vous faites habituellement face à votre écran d'ordinateur, directement sur votre tableau interactif, face à votre public *très* attentif.

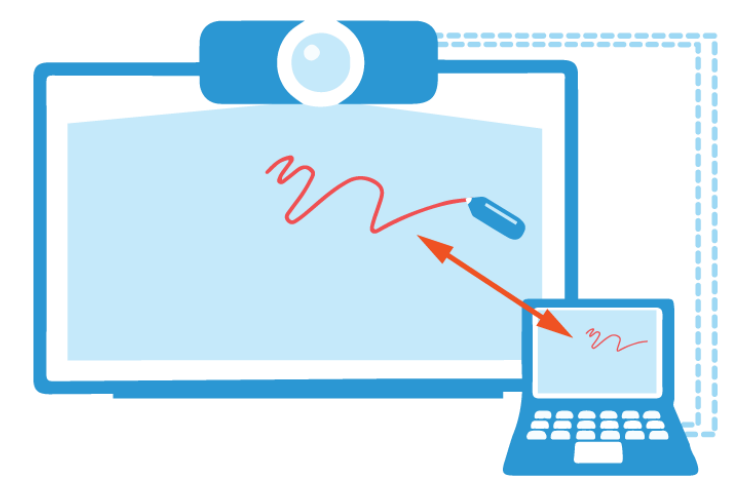

# **UN PROBLÈME ?**

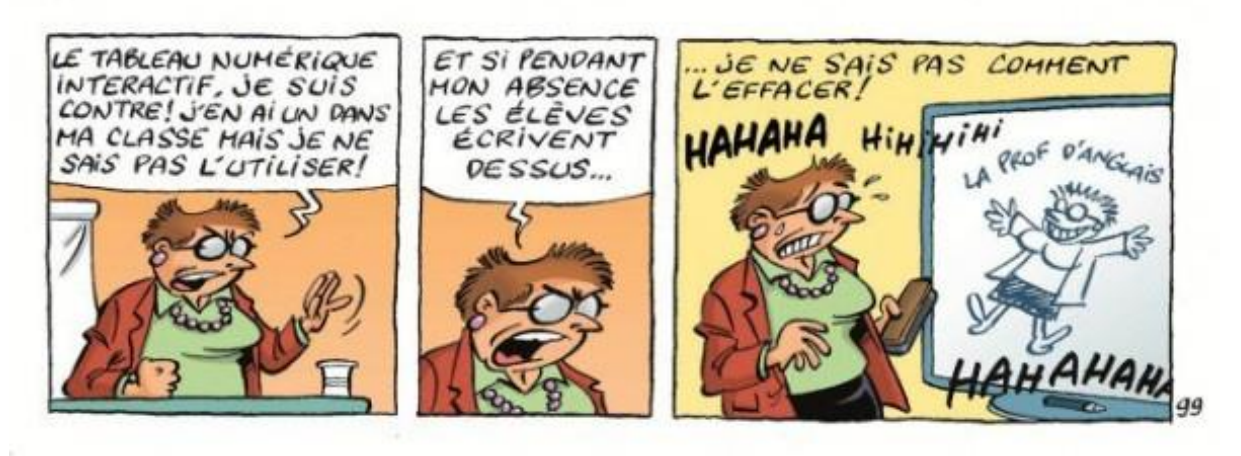

Si, malgré ces quelques étapes, rien ne s'affiche : Pas de panique !

Suivez ces quelques étapes qui vous permettrons de régler la plupart des problèmes courants.

(Voir ci-dessous)

## VOTRE ÉCRAN N'EST PAS DUPLIQUÉ

Après avoir branché votre ordinateur à votre écran ou projecteur, cliquez avec le bouton droit de la souris sur un espace vide du Bureau et cliquez sur **Résolution d'écran**.

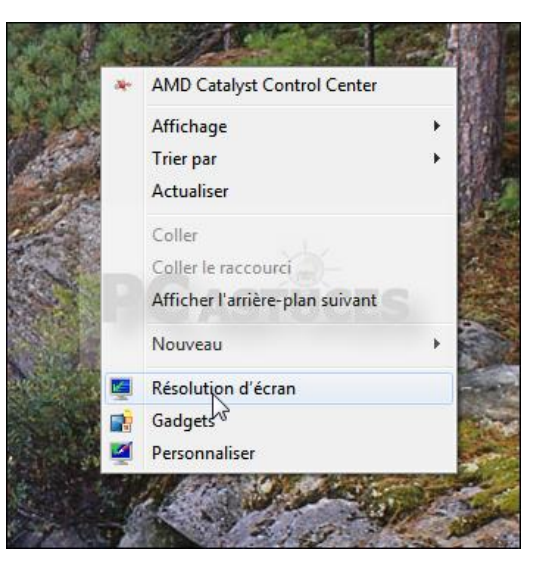

Déroulez la liste **Affichages multiples** et sélectionnez l'option **Dupliquer ces affichages**.

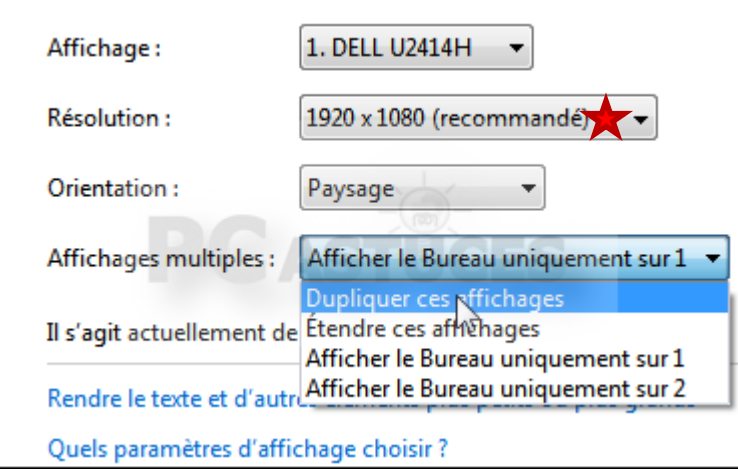

Cliquez sur **Appliquer**.

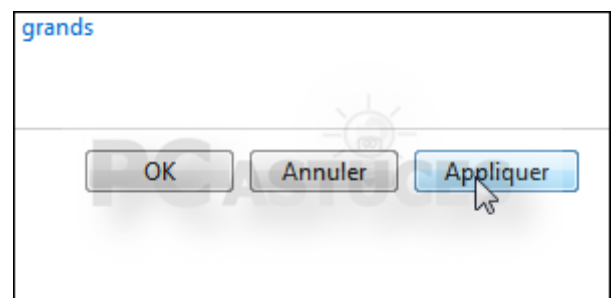

Votre Bureau est alors affiché sur l'écran de votre ordinateur et sur votre second écran. Tout ce que vous faite sur l'ordinateur est aussi affiché sur le second écran.

Si la taille et la forme de l'écran ne vous conviennent pas, ajustez alors la résolution (ici  $\blacktriangleright$ )

#### SI VOUS N'AVEZ PAS DE SON

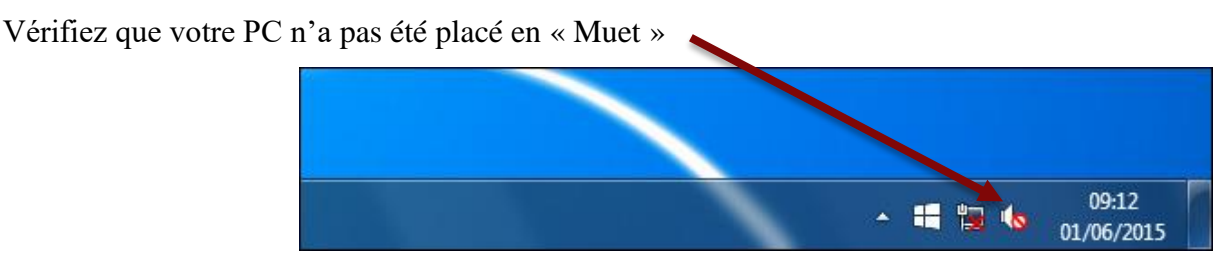

Cliquez gauche sur l'icône et réglez sur le volume souhaité.

#### SI VOUS N'AVEZ TOUJOURS PAS DE SON

Vérifiez que le bouton « son » à gauche et derrière l'écran quand vous êtes face au tableau interactif est vert et profitez-en pour ajuster le volume.

## SI VOTRE STYLET N'ÉCRIT PAS AU MEME ENDROIT QUE VOUS

C'est tout simplement qu'il n'est pas calibré. Pour ce faire, placez votre stylet sur le logo en haut à gauche du tableau, vous verrez alors apparaitre des petits  $\lt + \gt$ 

Vous n'avez plus qu'à positionner votre stylet au centre de ceux-ci et vous aurez recalibré votre matériel.

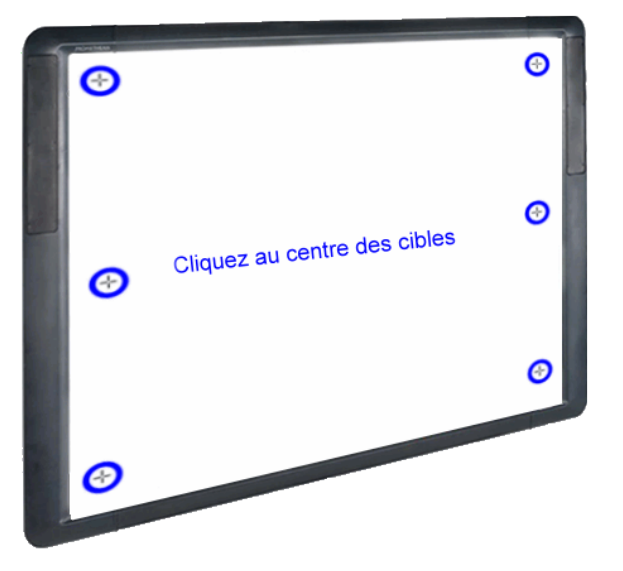

## SI MALGRÉ ÇA RIEN NE SE PASSE

Etes-vous certain d'avoir installé les « drivers » ou pilotes du TBI ?

Si ce n'est le pas cas, je vous conseille alors de vous rendre sur le site <http://www1.prometheanplanet.com/fr/> (pour les tableaux et projecteurs de marque Prométhéan), vous y trouverez (dans l'onglet support et solutions) les derniers pilotes à jour pour faire fonctionner correctement votre tableau interactif.

Attention : pour pouvoir télécharger du contenu sur ce site vous devrez préalablement vous y inscrire, cela ne prend que quelques minutes alors, faites-le…

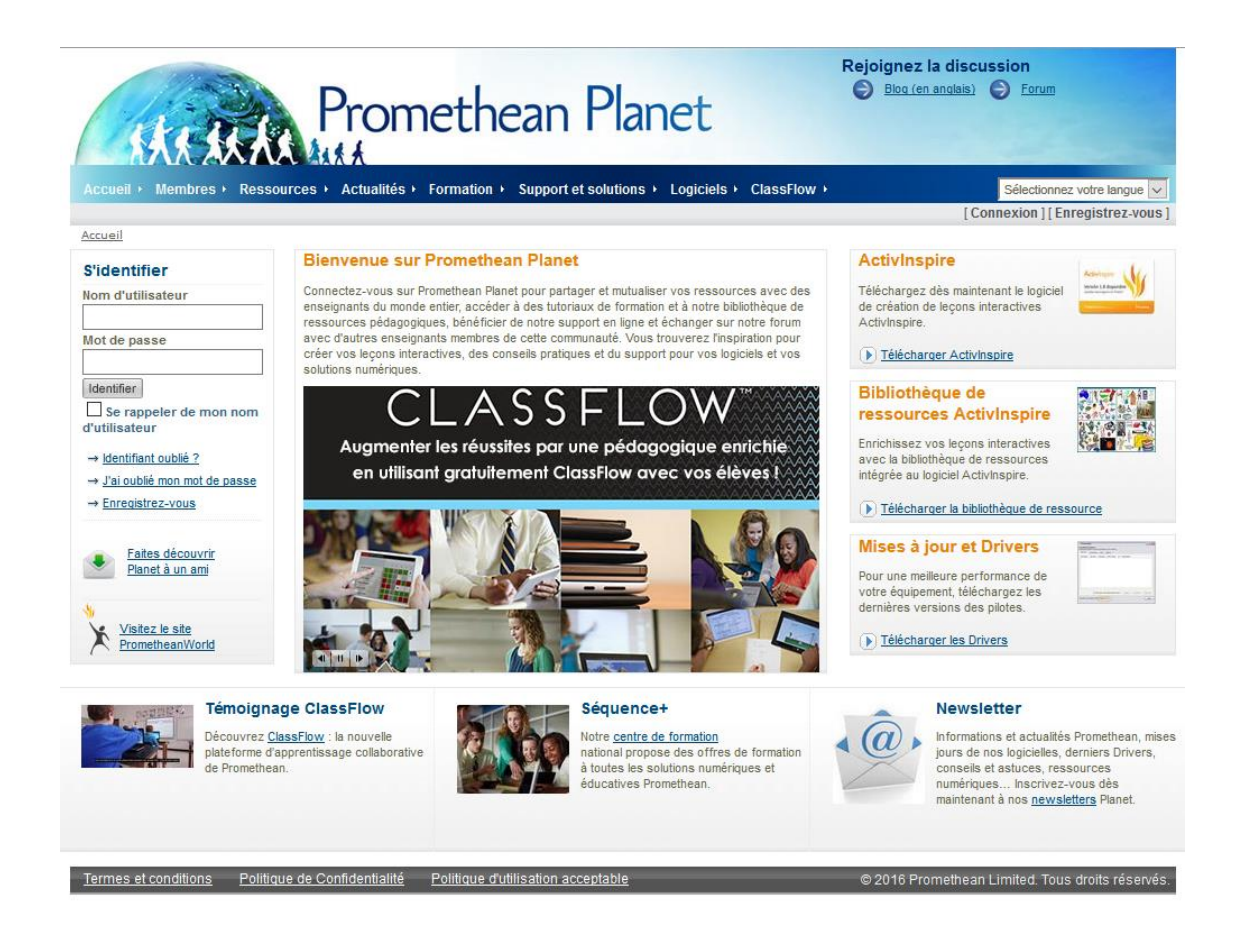

Veillez à bien sélectionner la version en rapport avec votre OS (Windows ou Mac) ainsi que la version du système d'exploitation (32 bit ou 64 bit pour Windows, voir ci-dessous)

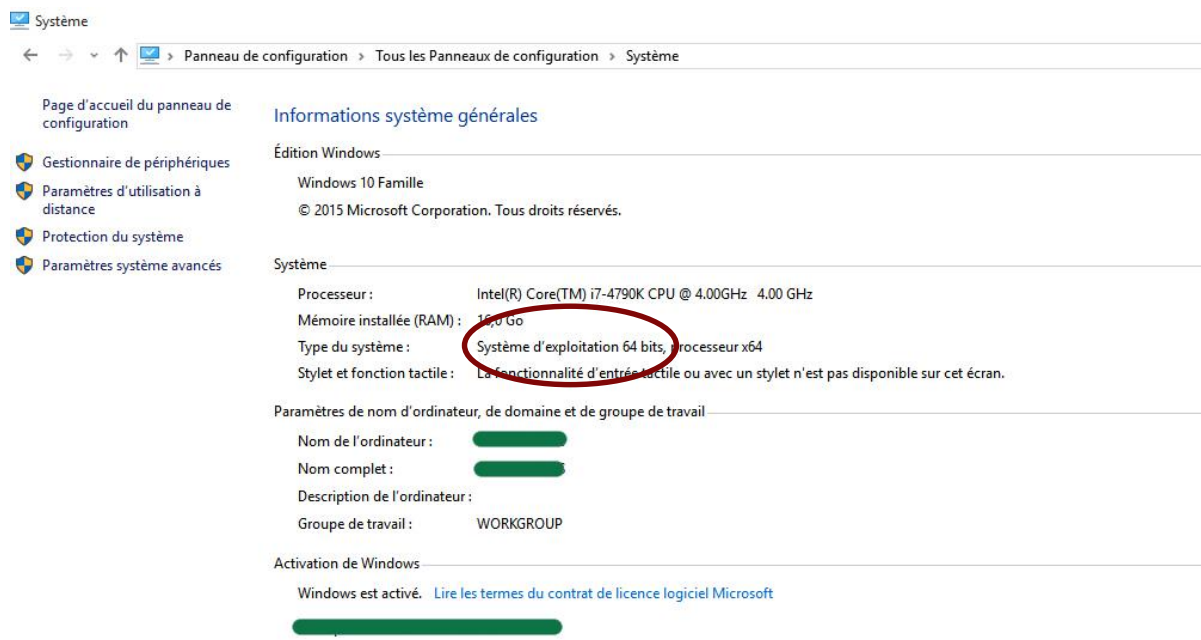

Quand vous aurez téléchargé et installé les drivers, vous devriez voir apparaître cette icône

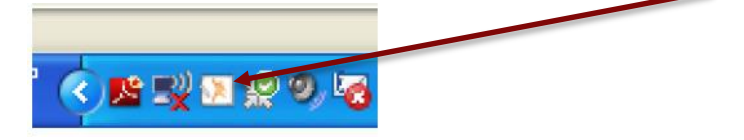

Si elle apparait comme sur l'image ci-dessus, pas de problèmes, votre ordinateur a détecté le matériel branché. Si une petite croix rouge est représentée sur l'icône, alors il y a un problème et l'ordinateur n'a pas identifié le tableau/projecteur.

#### NOTE CONCERNANT LE SITE DE PROMETHEAN

Sur le site officiel de la marque à la flamme, vous trouverez une grande quantité de ressources (dans l'onglet ressources) et quand vous serez connecté, vous pourrez alors télécharger des cours déjà réalisé par d'autres fans plus à l'aise avec l'outil. Ces cours sont classés par matière et par niveau, l'utilisation de mots clés permet de pouvoir affiner sa recherche.

Le site offre également l'accès à un pack de ressources qui une fois téléchargé et installé (il suffit de cliquer sur le fichier une fois sur votre disque dur et de suivre les étapes) vous donne l'opportunité d'insérer des modules tout fait, des images, des sons et autres gadgets forts utiles.

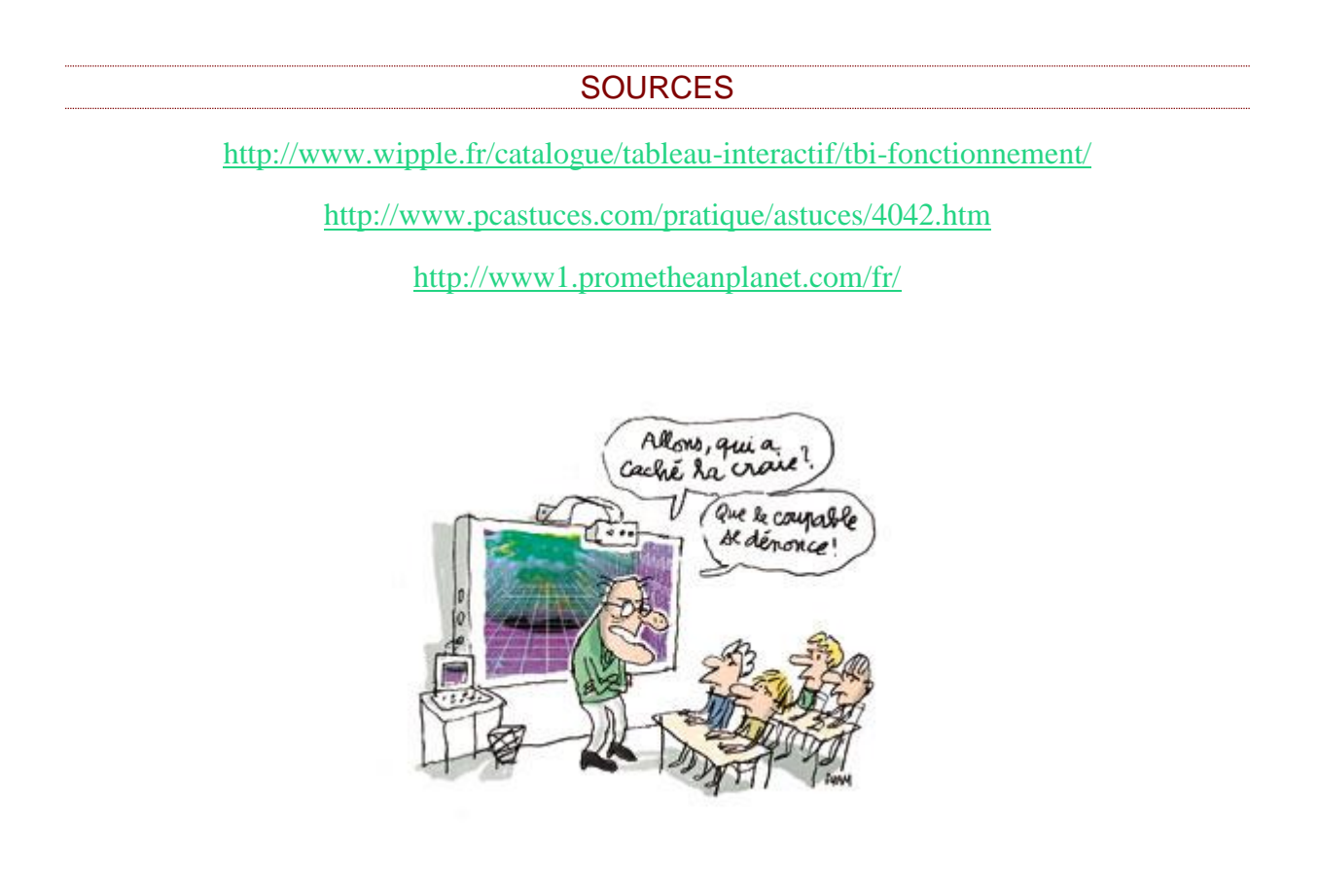